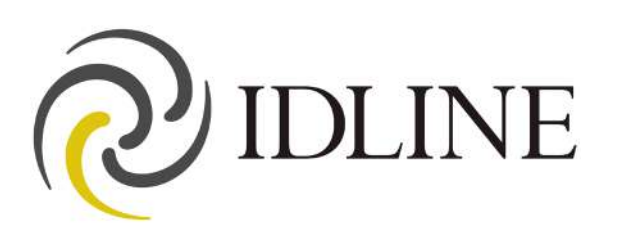

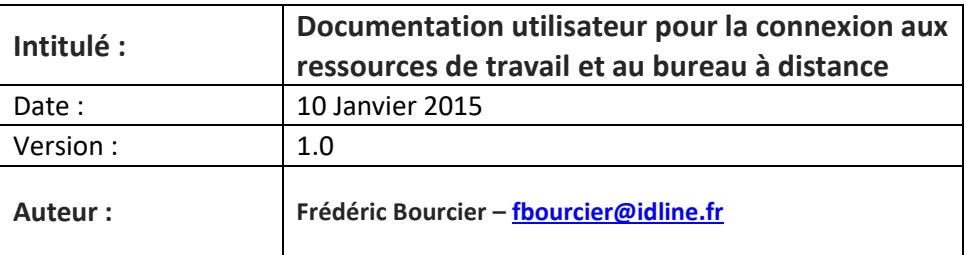

# **SOMMAIRE**

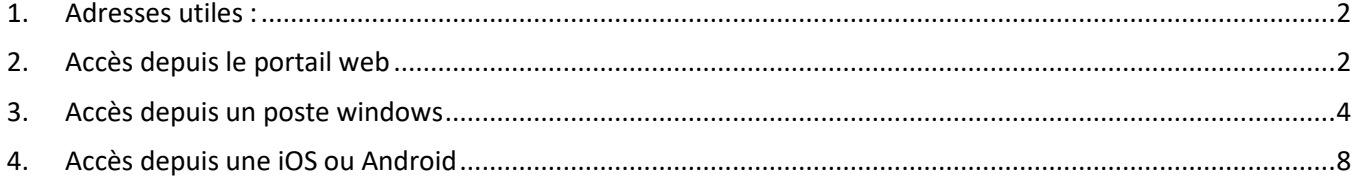

18/06/19 Version 1

## <span id="page-1-0"></span>**1. Adresses utiles :**

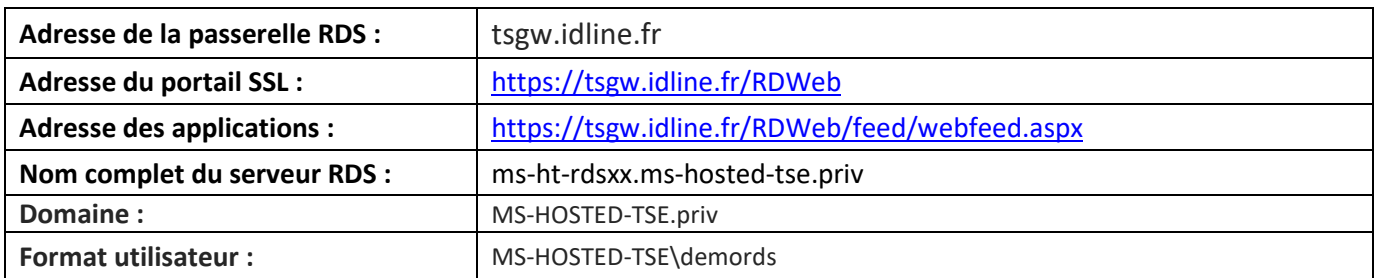

## <span id="page-1-1"></span>**2. Accès depuis le portail web**

Pour accéder à vos applications depuis le portail web, lancez un navigateur Internet et allez à l'adresse de votre serveur de bureau à distance https://nomserveur/RDWeb, par exemple [: https://tsgw.idline.fr/rdweb](https://tsgw.idline.fr/rdweb) .

Renseignez votre nom d'utilisateur et votre mot de passe : MS-HOSTED-TSE\NomUtilisateur, si l'ordinateur est privé, alors vous pouvez cocher la case appropriée afin que votre nom d'utilisateur reste enregistré.

Une fois connecté, la liste des applications pour lesquelles vous avez les droits apparait sur le portail, cliquez sur l'application désirée ou sur l'onglet « Se connecter à un ordinateur distant » pour lancer le bureau complet :

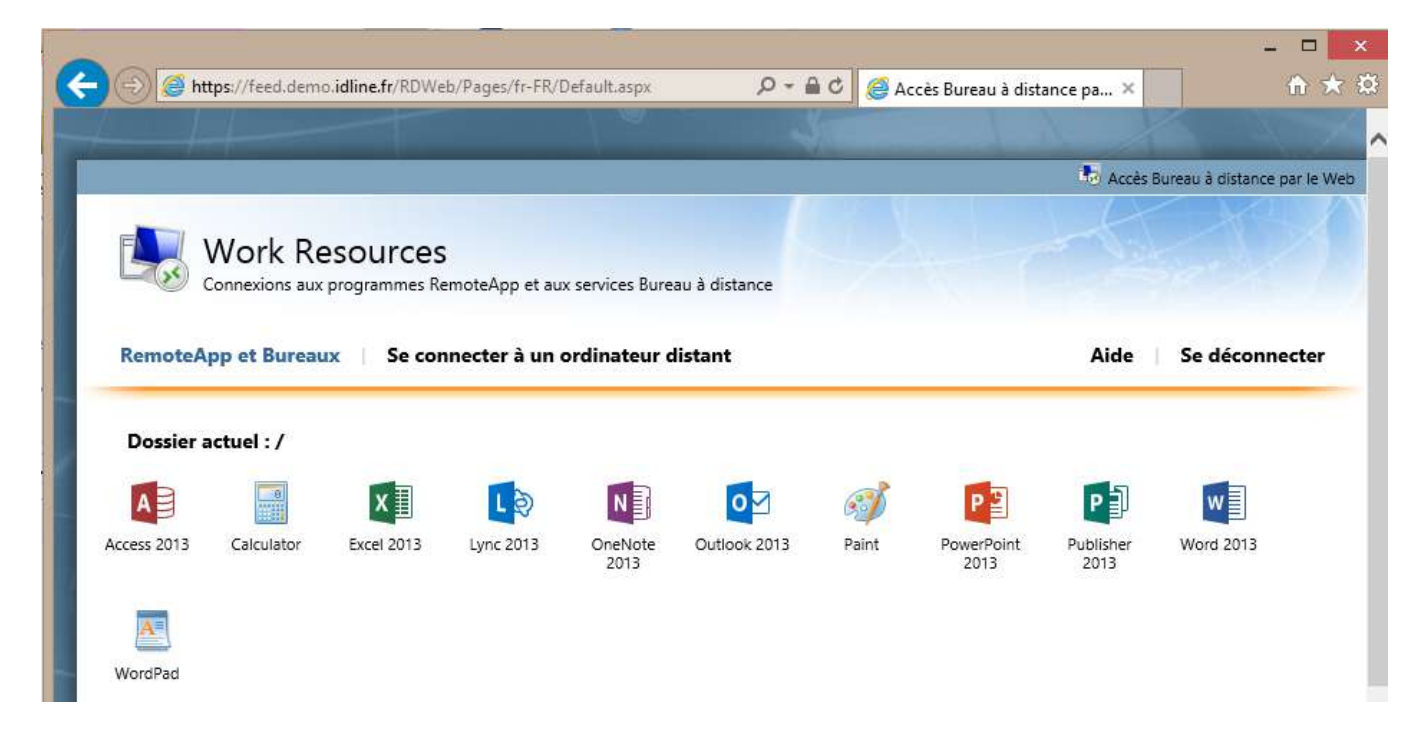

Pour lancer le bureau complet, vous devez saisir le nom complet du bureau à lancer sous la forme NOM\_SERVEUR.MS-HOSTE-TSE.PRIV, par exemple MS-HT-RDS01.MS-HOSTED-TSE.priv :

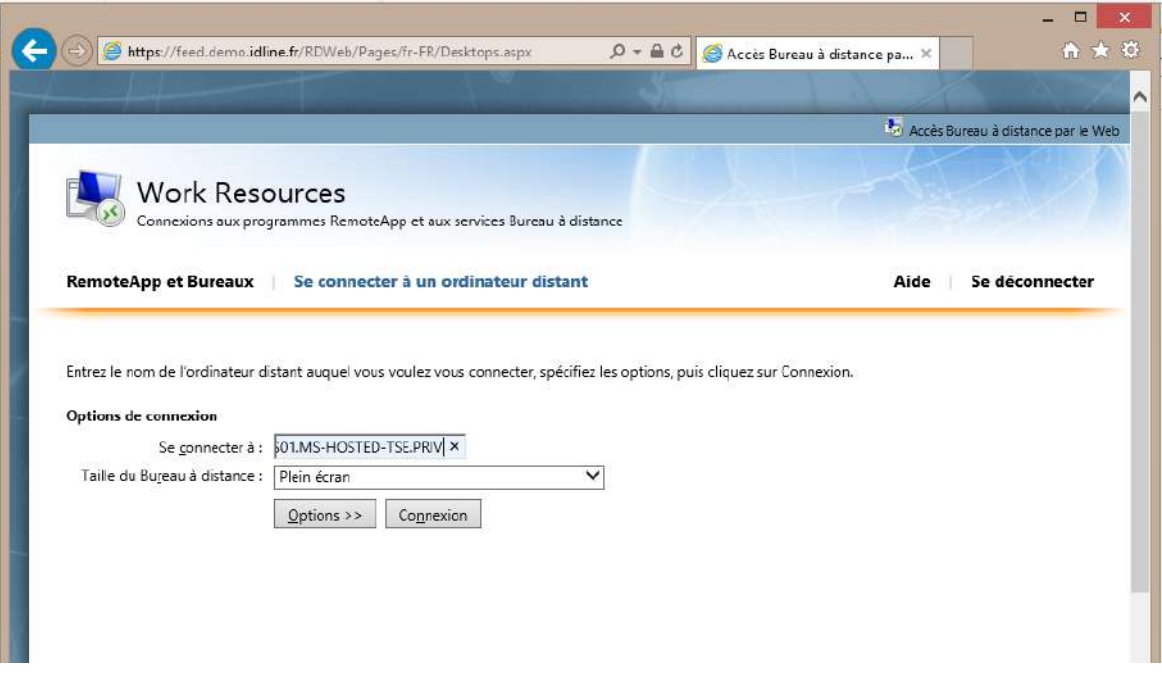

Cliquez ensuite sur connexion, vous devrez de nouveau saisir votre nom d'utilisateur sous la forme MS-HOSTED-TSE\NomUtilisateur puis validez les différentes fenêtres avec les options désirées.

## <span id="page-3-0"></span>**3. Accès depuis un poste windows**

### 1) En mode bureau à distance :

Lancez le raccourcis bureau à distance, ou alors faites démarrer et lancez la commande « mstsc.exe ». Entrez le nom de de votre serveur sous la forme NOM\_SERVEUR.MS-HOSTE-TSE.PRIV, par exemple MS-HT-RDS01.MS-HOSTED-TSE.priv

Allez dans les options puis dans l'onglet avancé, cochez « Utiliser ces paramètres de serveur de passerelle Bureau à distance » et indiquez le nom de passerelle suivant : « tsgw.idline.fr ».

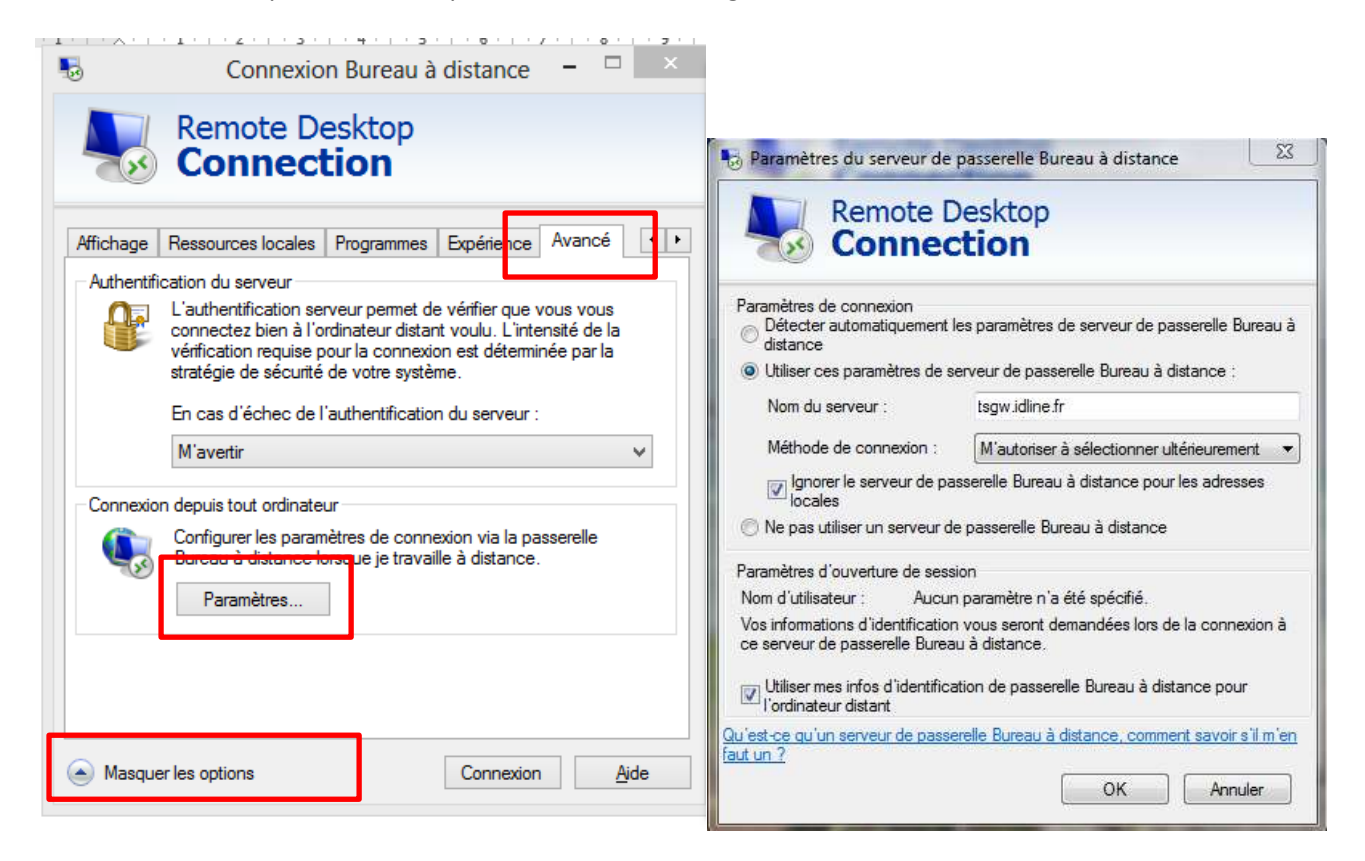

Validez la fenêtre de paramétrage avancés, et allez de nouveau sur l'onglet général, faites « enregistrer sous » pour sauvegarder le raccourcis d'accès sur votre bureau par exemple, vous pouvez lancer la connexion.

### 2) Paramétrer les ressources de travail :

Lancez le panneau de configuration, allez sur l'icone « Connexions distantes » :

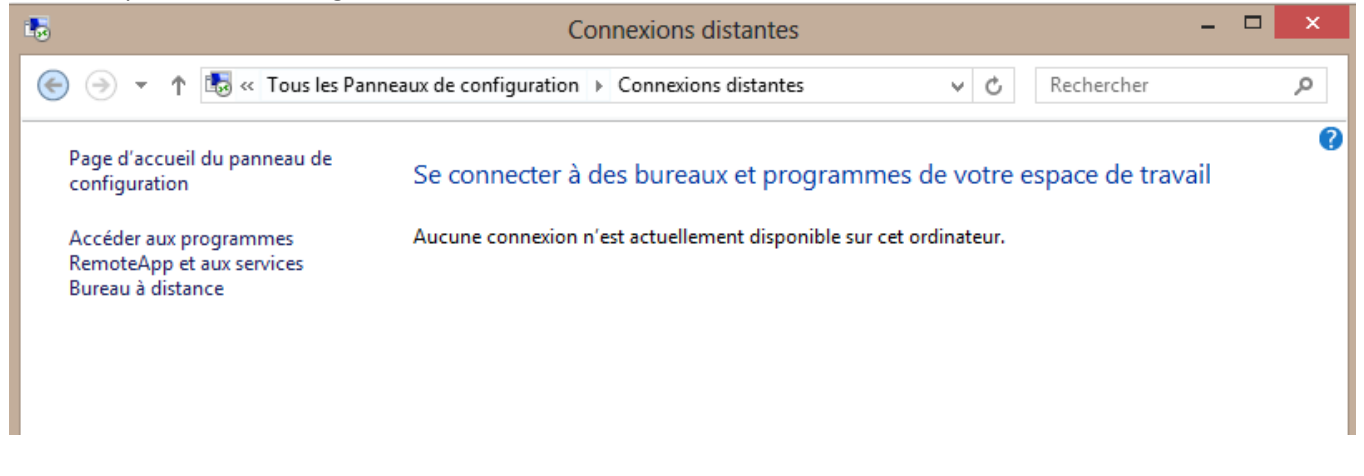

Cliquez sur « Accéder aux programmes RemoteApp et aux services Bureau à distance », saisissez l'URL donnée par IDLINE sous le format demandé, par exemple :<https://tsgw.idline.fr/RDWeb/feed/webfeed.aspx> puis faites « Suivant » deux fois.

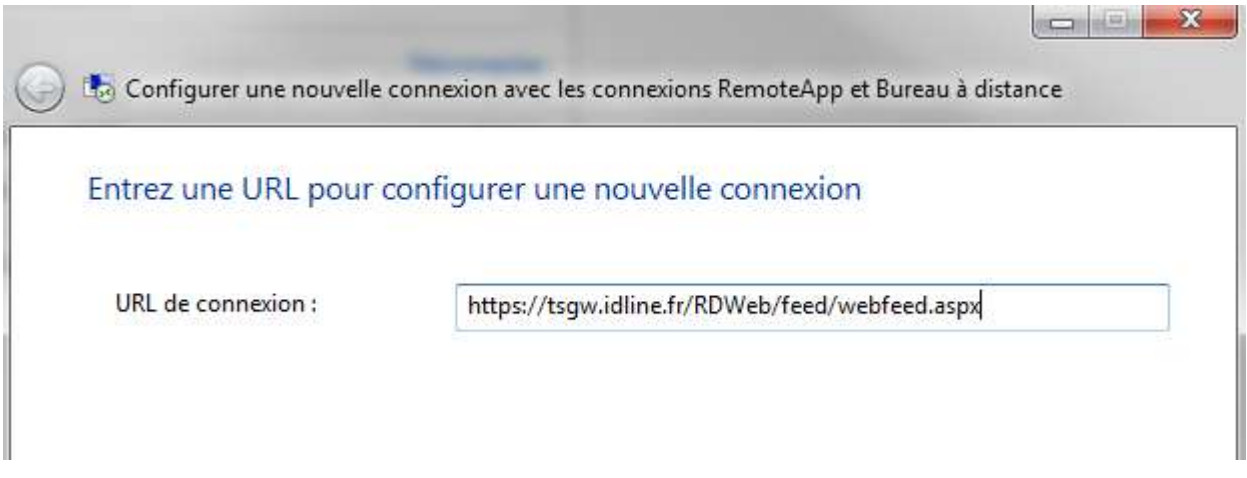

Renseignez votre nom d'utilisateur sous la forme MS-HOSTED-TSE\NomUtilisateur et votre mot de passe :

 $\sqrt{2}$   $\times$ 

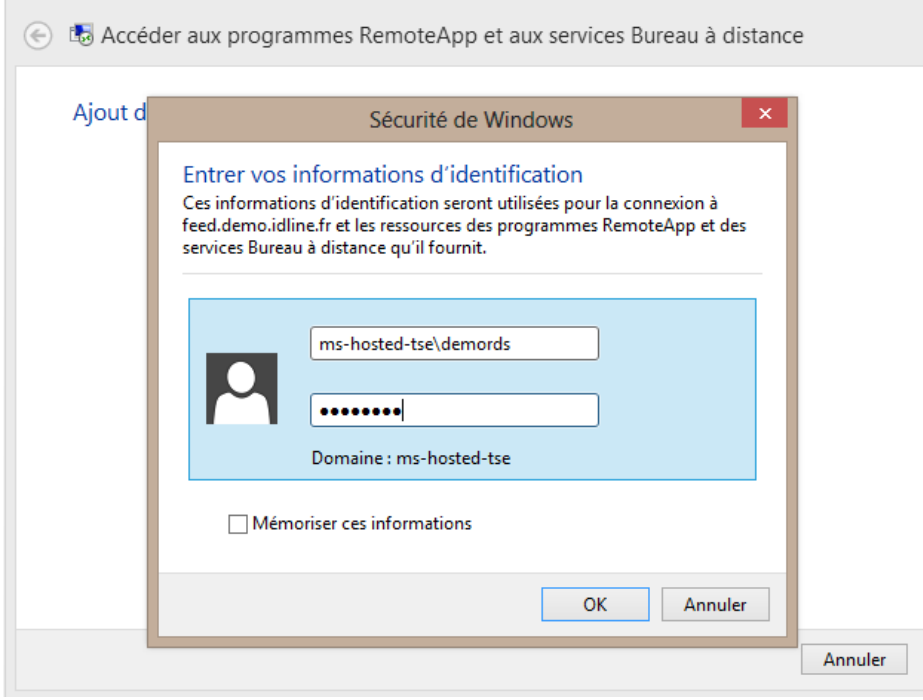

#### Windows installe les programmes auxquels vous avez accès, cliquez sur « terminer ».

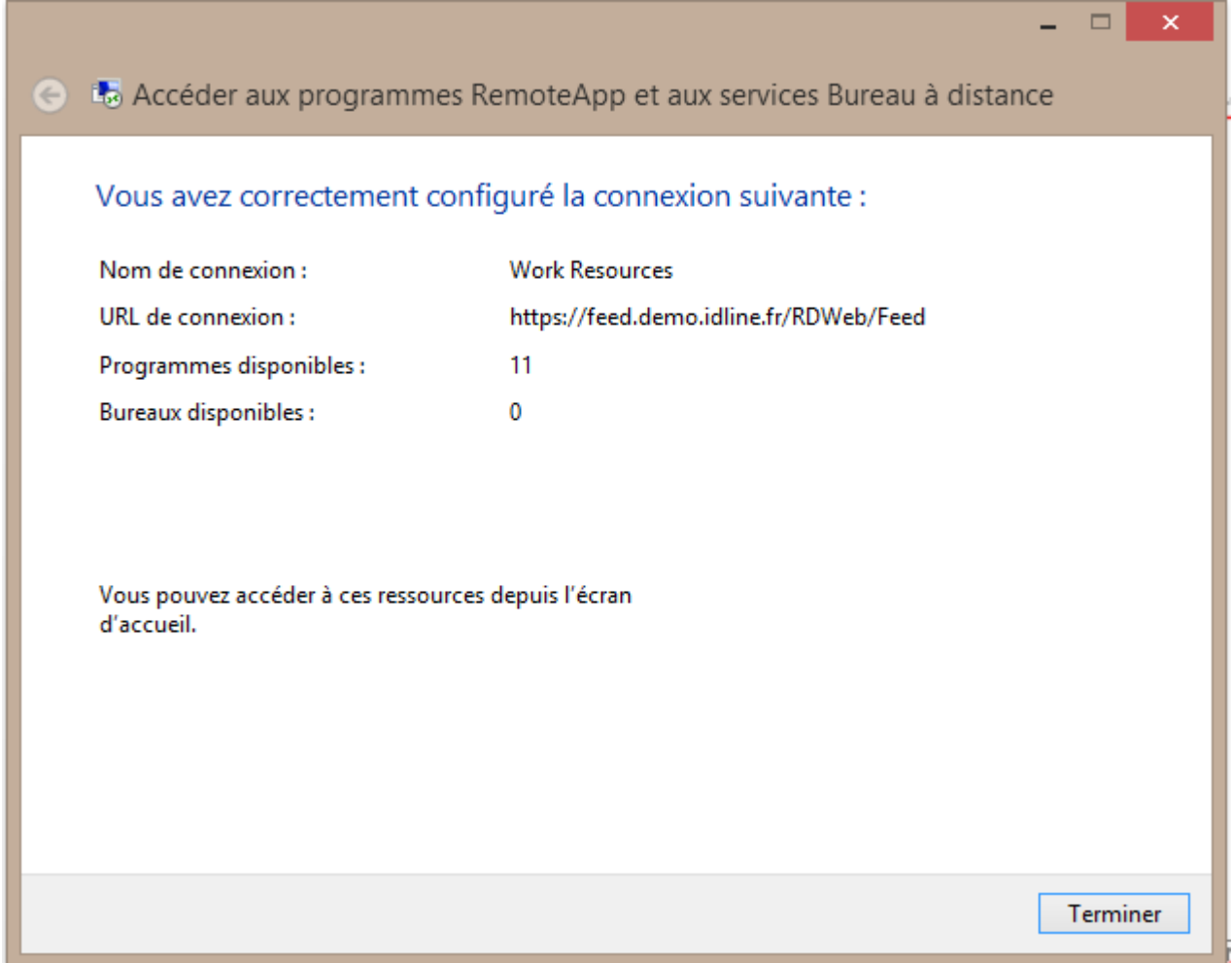

Vous avez maintenant accès aux raccourcis des applications sur votre bureau Windows ou en cliquent sur « Afficher les ressources » :

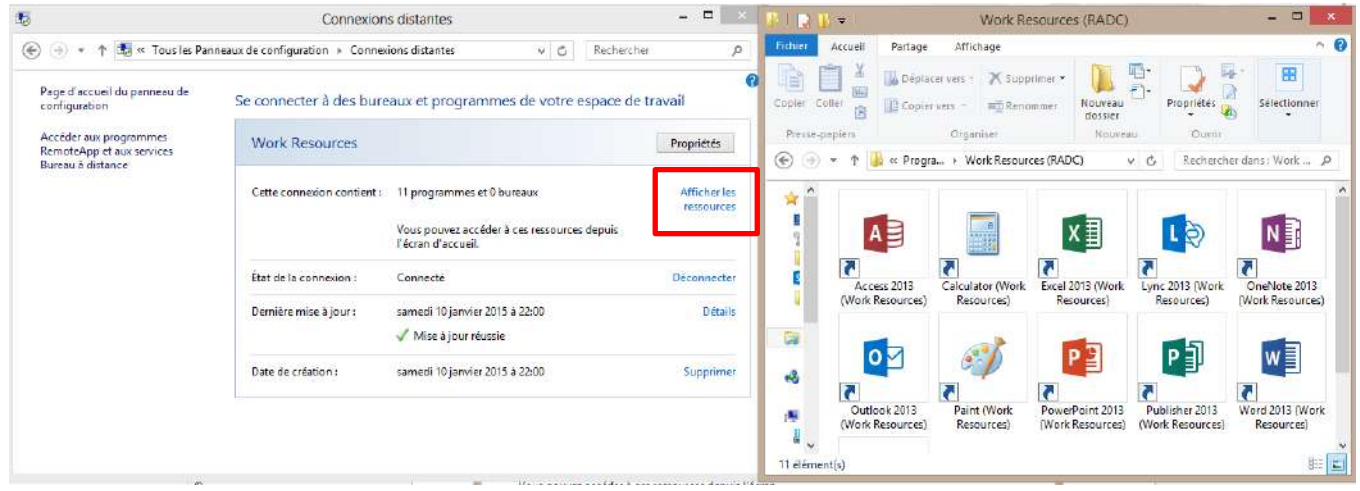

Sur l'interface Windows « Metro » :

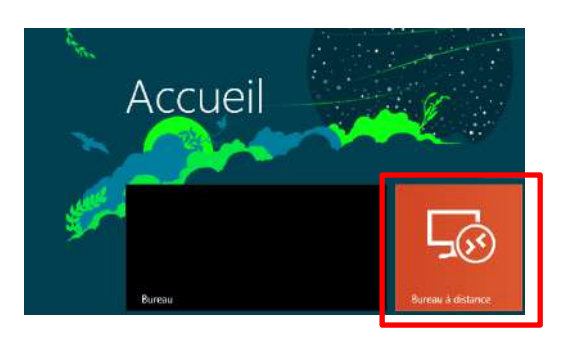

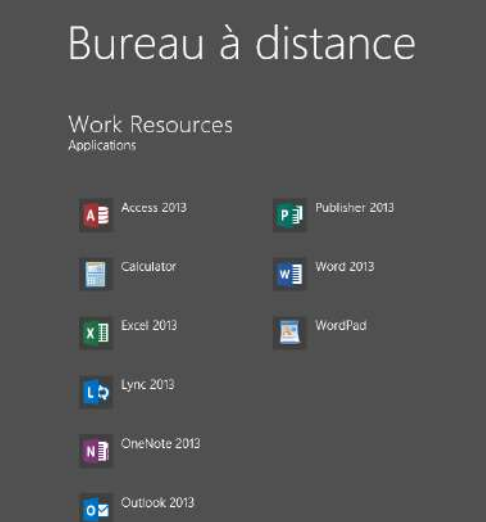

 $\bullet$ <sup>Paint</sup>

Pa PowerPoint 2013

Nom de l'ordinateur

## <span id="page-7-0"></span>**4. Accès depuis une iOS ou Android**

## 1) Installer l'application :

Depuis une tablette ou un téléphone sous iOS ou Android, lancez le store d'applications, respectivement Apple Store ou Google Play puis recherchez l'application « Microsoft Remote Desktop » et installez l'application :

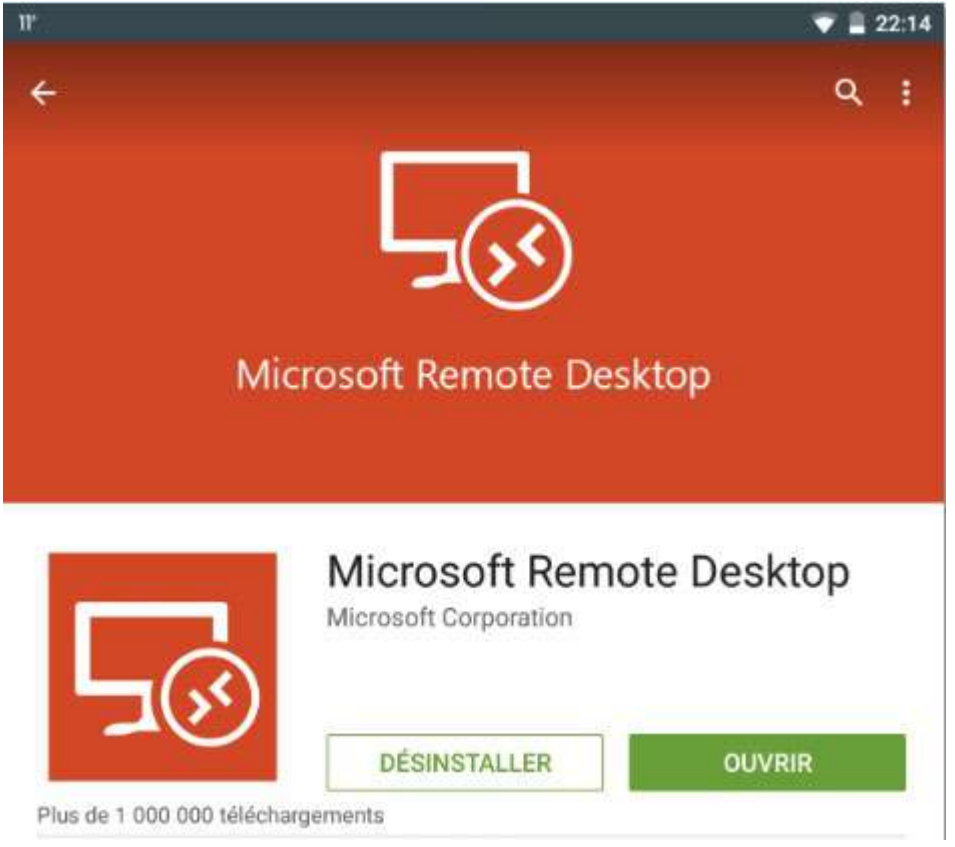

Lancez l'application, vous pouvez maintenant ajouter des connexions bureaux à distances ou directement les ressources de travail.

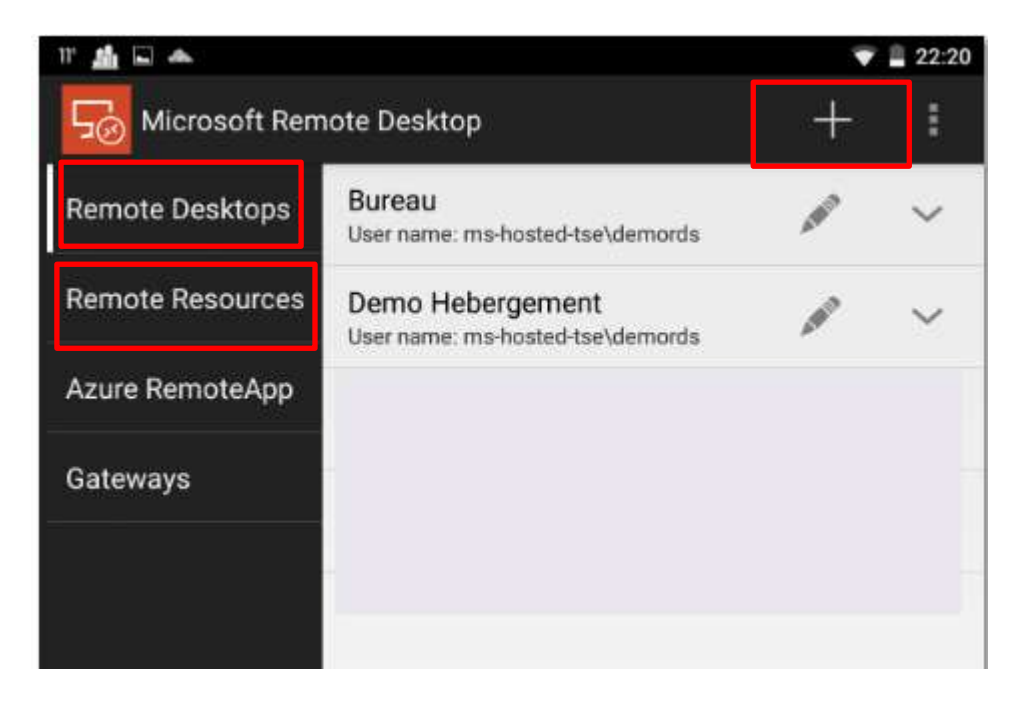

## 2) Ajouter une connexion bureau à distance :

Ajouter une connexion bureau à distance, sélectionnez « Remote Desktops » et cliquez sur le signe « + ».

Entrez le nom que vous souhaitez donner à cette connexion, dans PC Name indiquez le nom du serveur sous la forme NOM\_SERVEUR.MS-HOSTE-TSE.PRIV, par exemple MS-HT-RDS01.MS-HOSTED-TSE.priv.

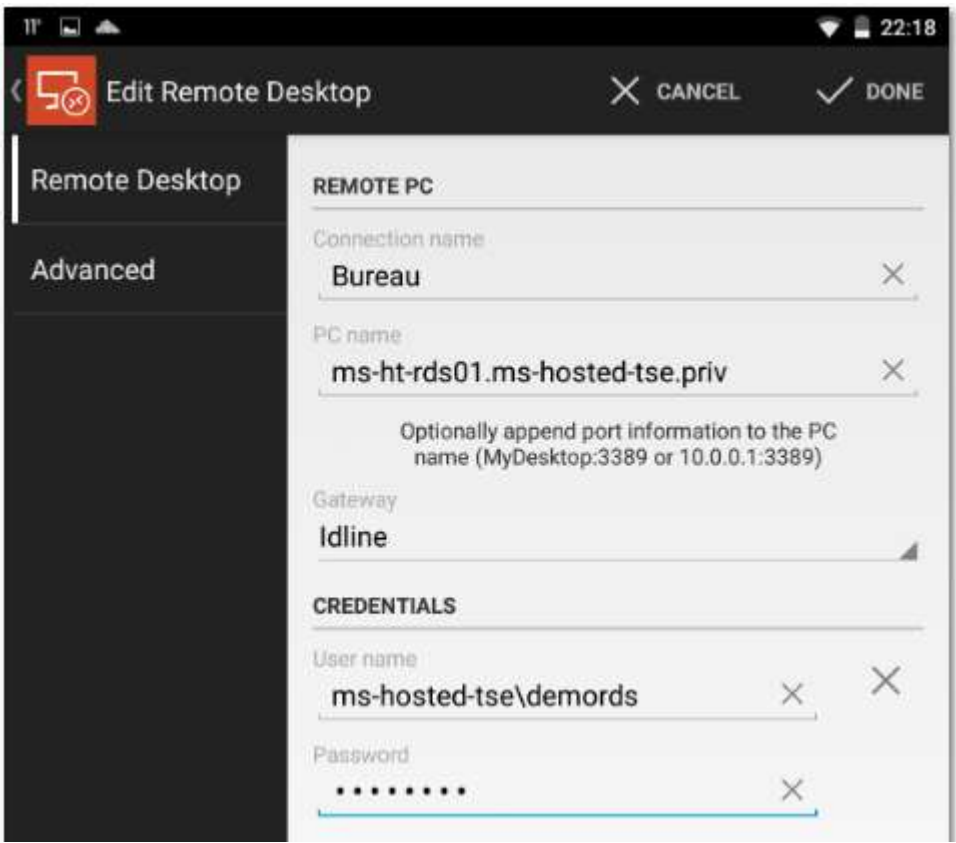

Dans Gateway, ajoutez une passerelle de bureau à distance comme suit, sans renseigner les informations d'authentification :

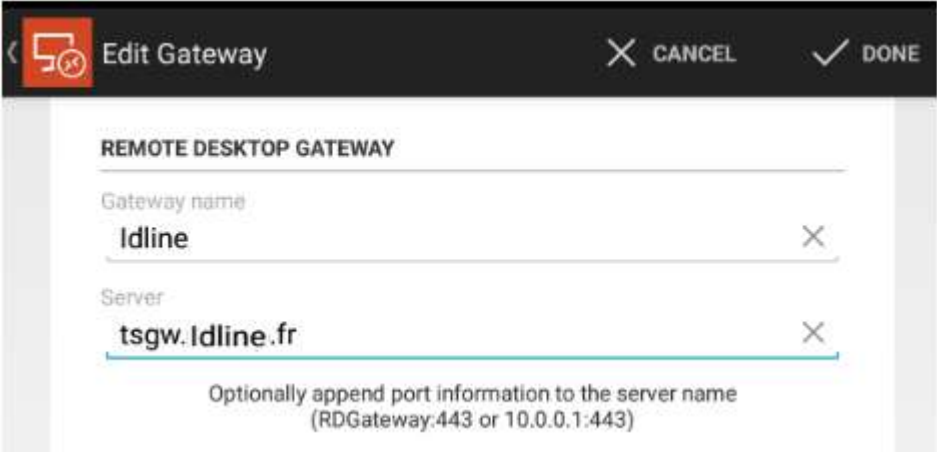

Vous pouvez terminer avec le bouton « DONE », la connexion est maintenant opérationnelle.

## 3) Ajouter les ressources de travail (connexion directe aux applications) :

Cliquez sur « Work ressources » et sur le bouton « + ».

Saisissez l'URL donnée par IDLINE sous le format demandé, par exemple : <https://tsgw.idline.fr/RDWeb/feed/webfeed.aspx>puis le nom d'utilisateur et le mot de passe comme suit :

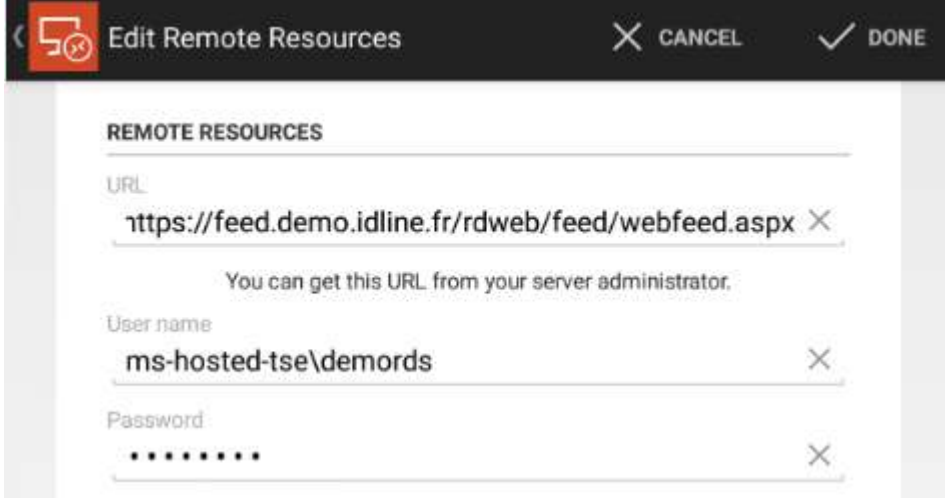

Terminez le paramétrage avec le bouton « DONE », vous avez maintenant accès à vos applications :

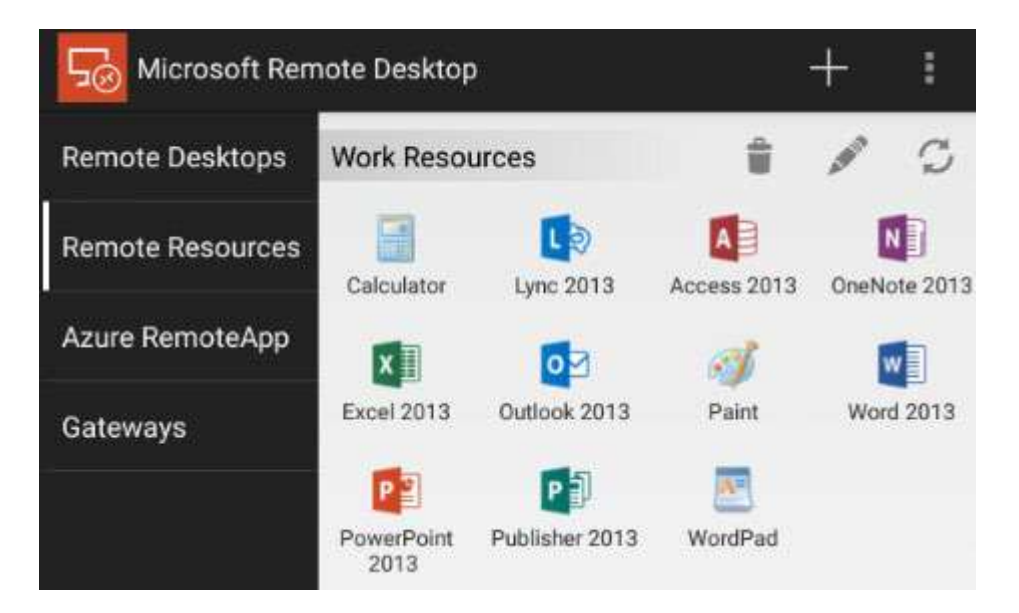